## **Paso a paso para la postulación al Subsidio de desempleo COMFANDI**

*1.* Como paso inicial debes encontrarte inscrito en la página de Servicio Público de Empleo, ingresa a<https://www.serviciodeempleo.gov.co/inicio> y selecciona la opción "iniciar sesión" y posteriormente da clic en "registrarse"

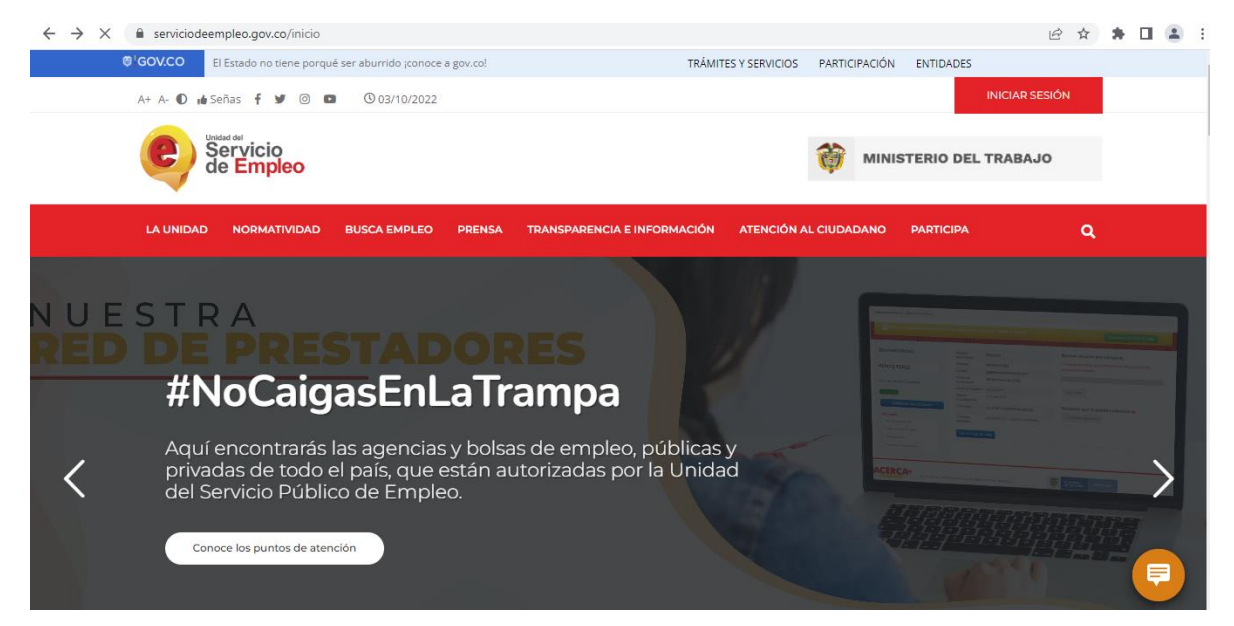

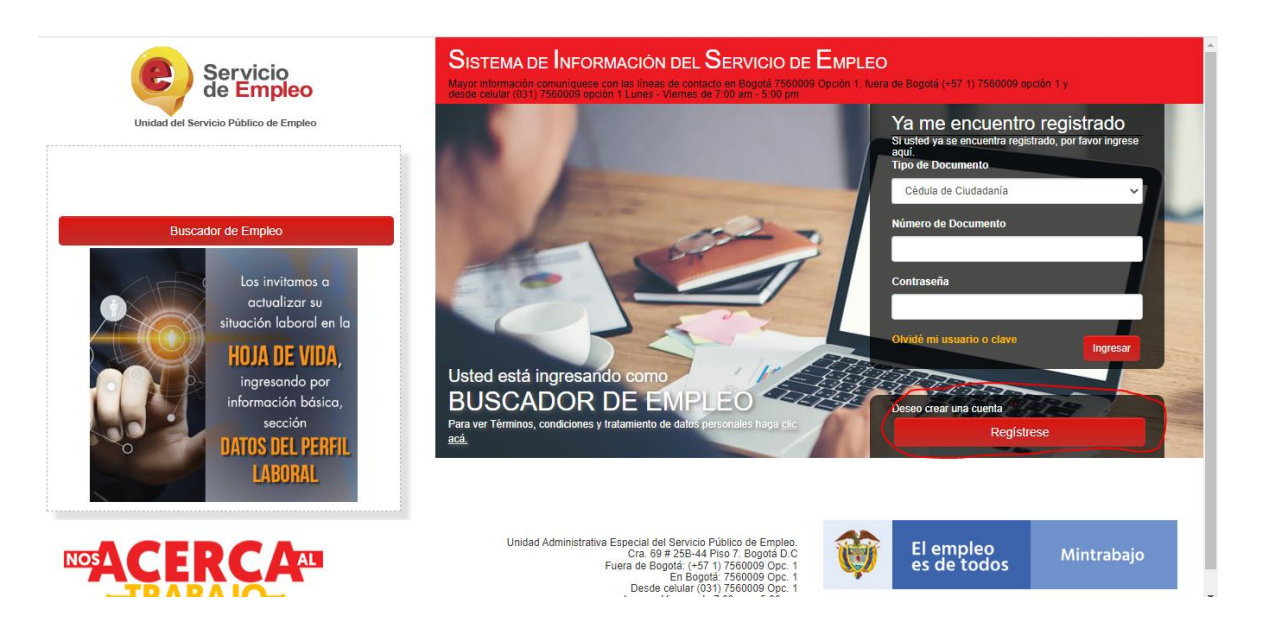

*2.* Registra tu correo electrónico y da clic en "continuar"

Usted

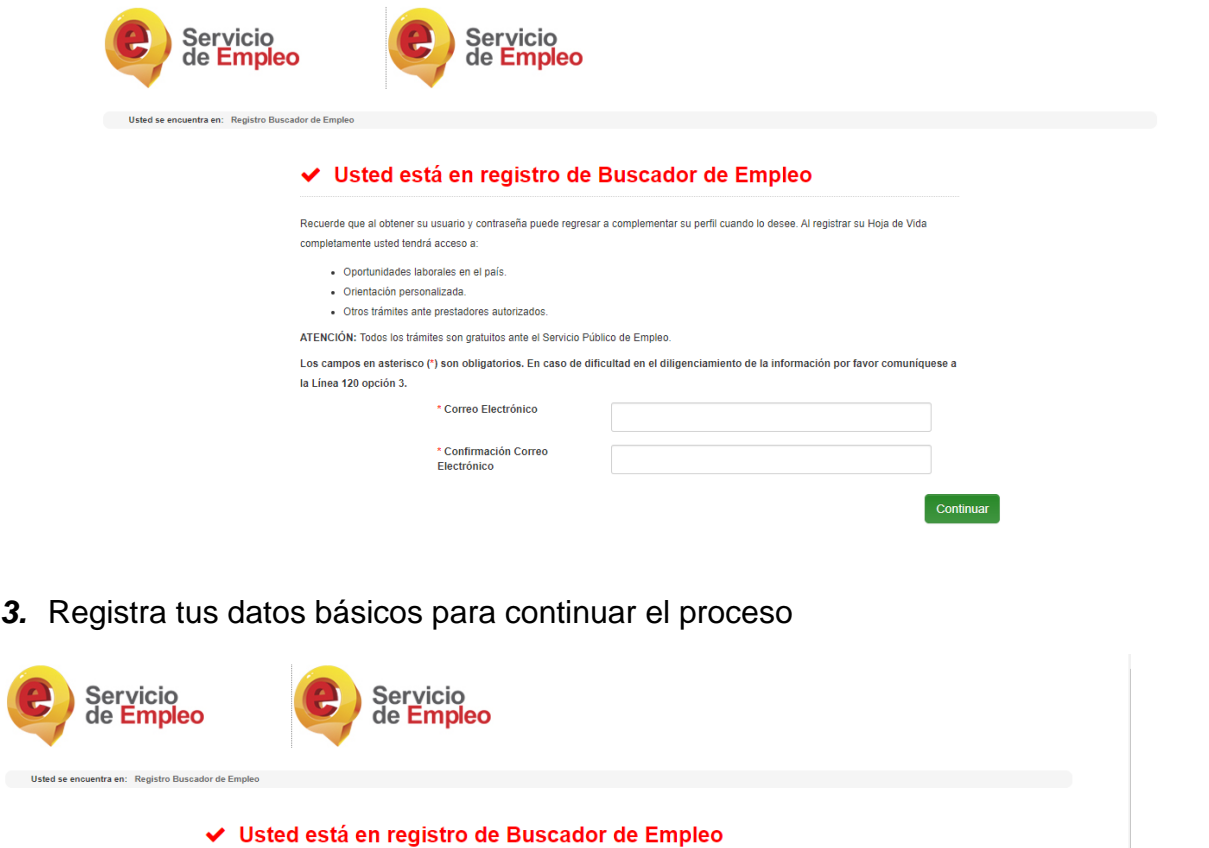

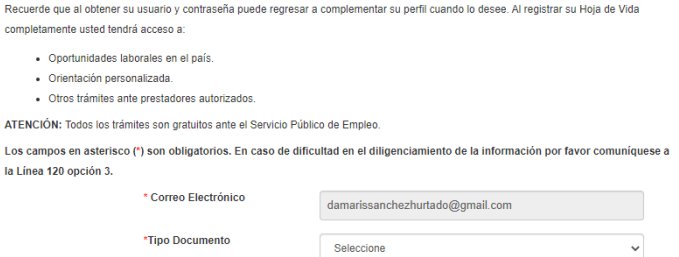

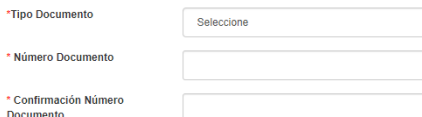

## ◆ Usted está en registro de Buscador de Empleo

Recuerde que al obtener su usuario y contraseña puede regresar a complementar su perfil cuando lo desee. Al registrar su Hoja de Vida completamente usted tendrá acceso a:

- · Oportunidades laborales en el país.
- 
- Orientación personalizada.<br>- Otros trámites ante prestadores autorizados.

ATENCIÓN: Todos los trámites son gratuitos ante el Servicio Público de Empleo.

Los campos en asterisco (\*) son obligatorios. En caso de dificultad en el diligenciamiento de la información por favor comuníquese a la Línea 120 opción 3.

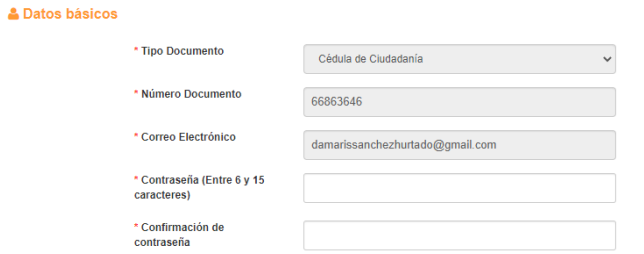

**& Datos básicos** 

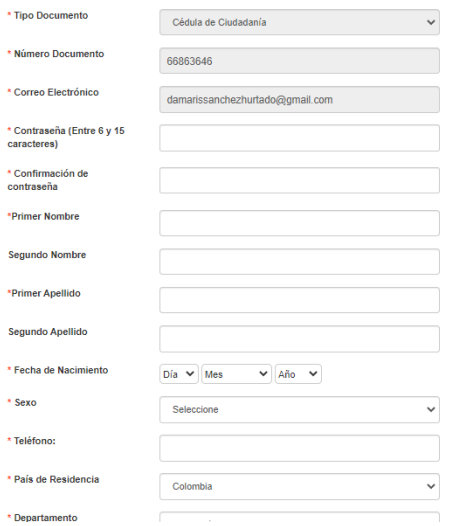

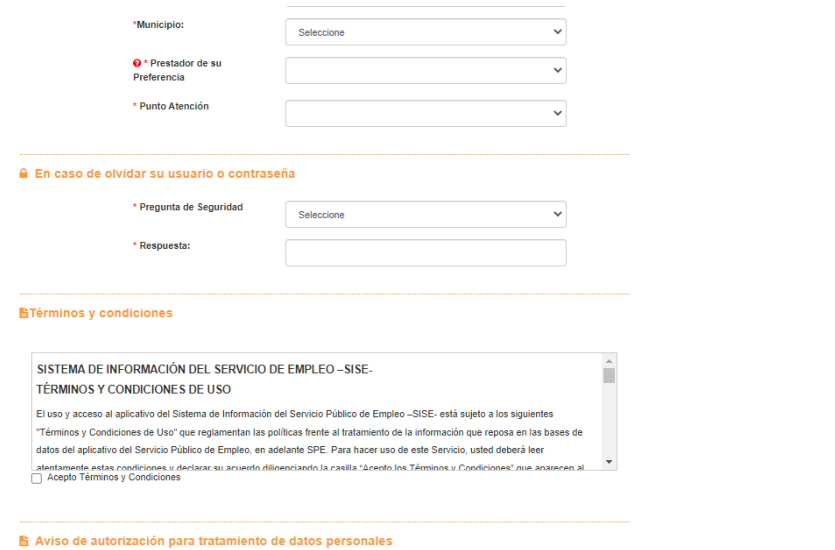

*4.* Una vez diligenciados tus datos, debes aceptar los términos y condiciones de la página

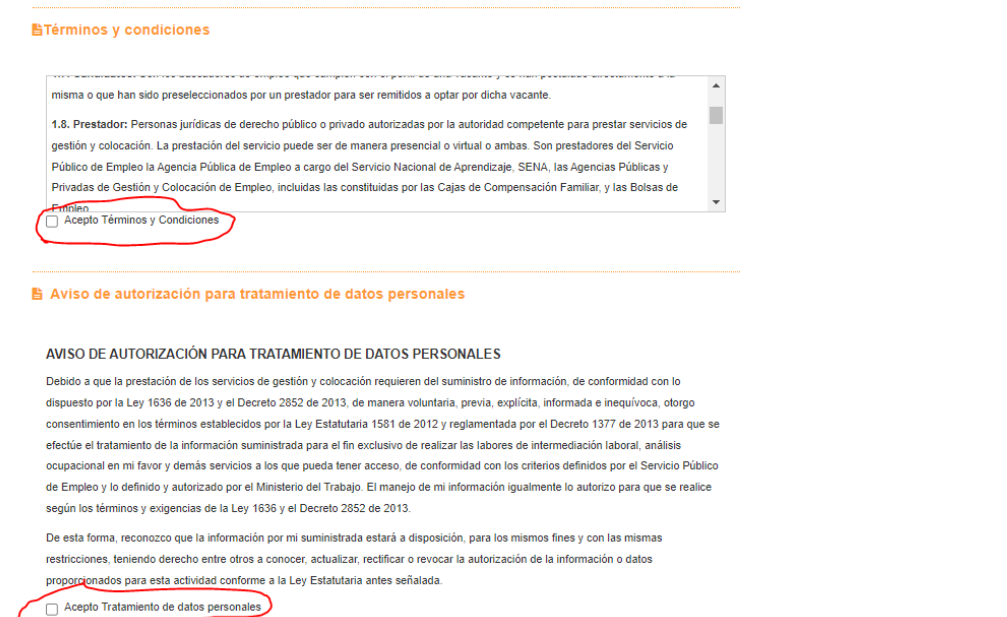

*5.* Luego debes dar clic en "crear cuenta", posteriormente debes validar los datos que ingresaste y luego debes dar clic en "grabar"

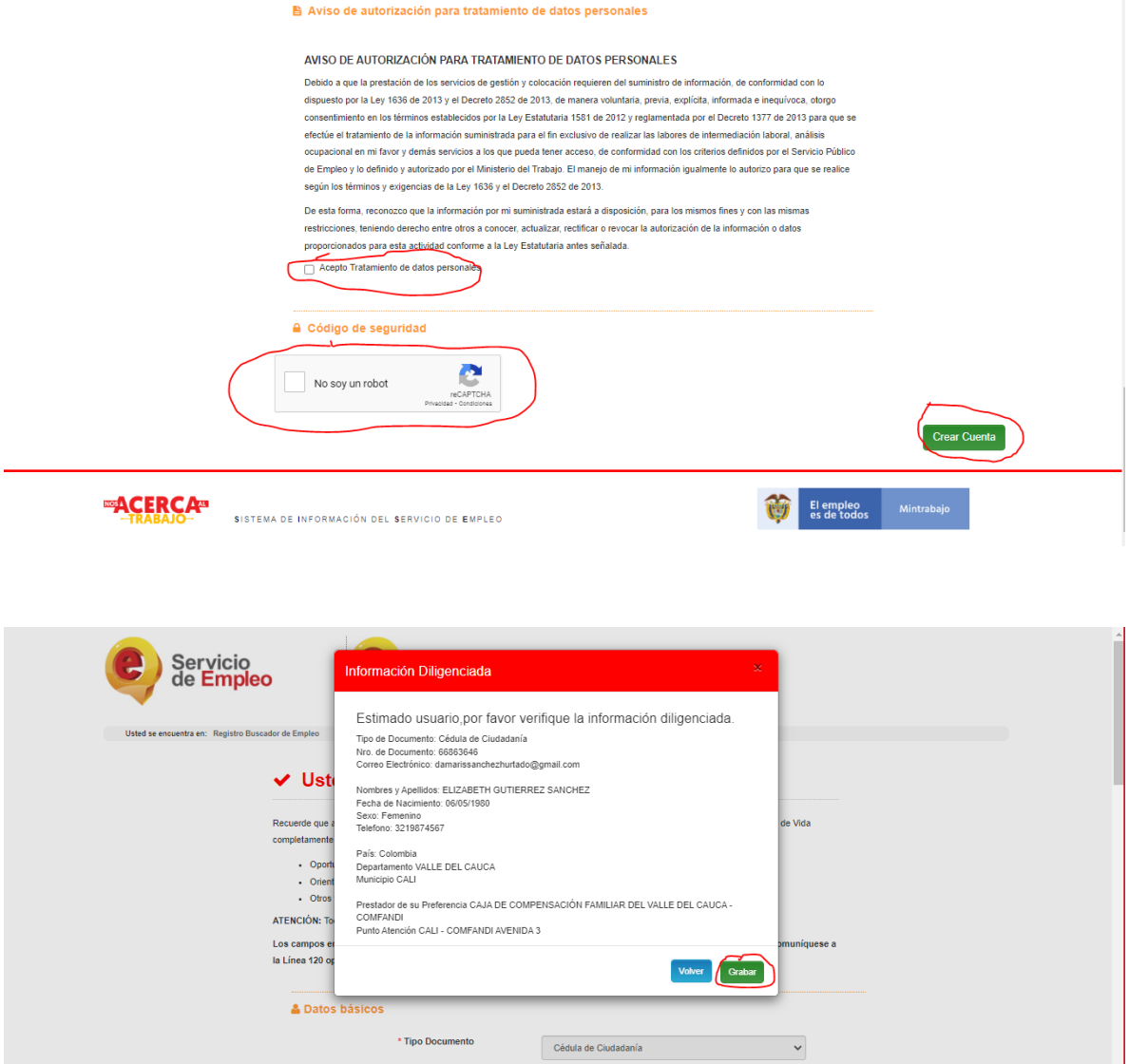

Luego te aparecerá el siguiente recuadro donde te confirmamos que tu usuario se ha creado correctamente

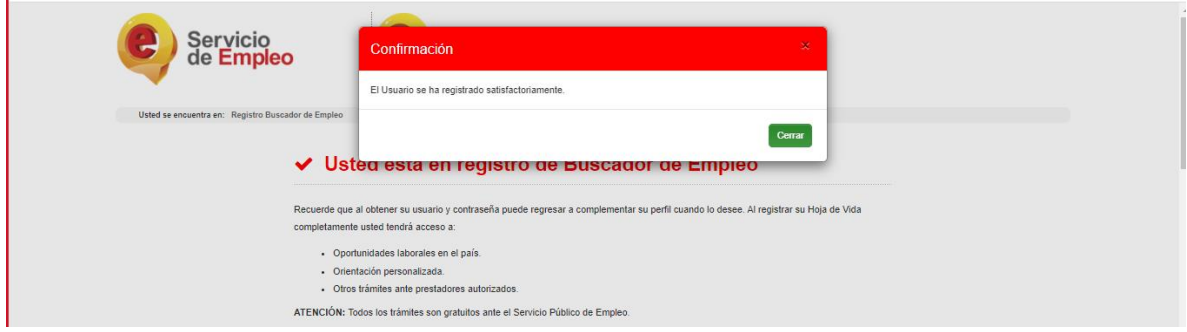

*6.* Debes diligenciar los datos solicitados para completar el registro de tu hoja de vida al 100%

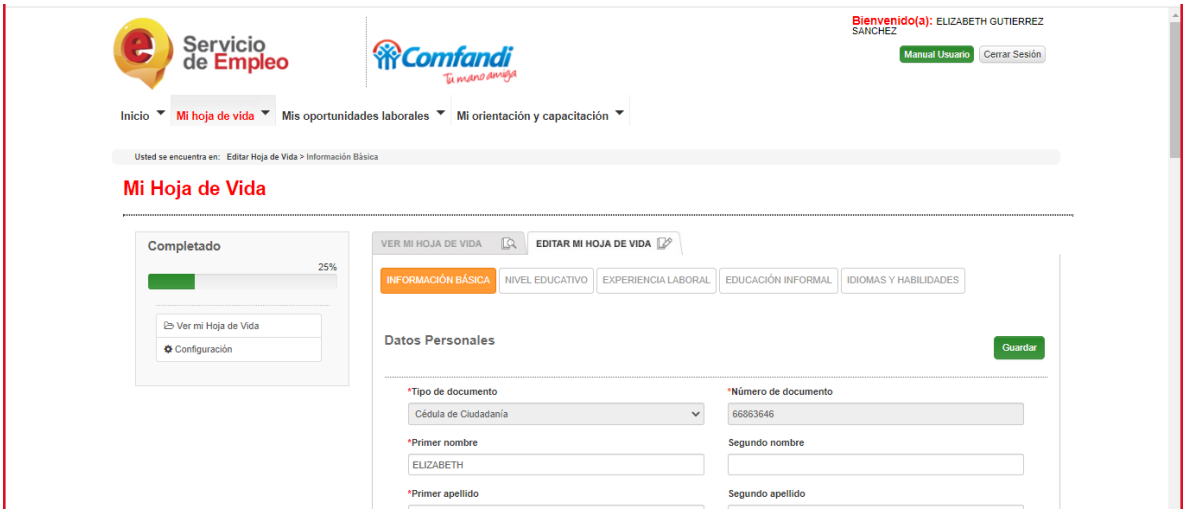

No olvides que tu hoja de vida debe quedar al 100%, luego de realizar el paso anterior podrás iniciar el registro y postulación en la plataforma de subsidio de desempleo

## **Registro y postulación en la APP Comfandi Subsidio al Desempleo**

*1.* Ingresa a la página<https://subsidiodedesempleo.comfandi.com.co/> Da clic en "**regístrate aquí**"

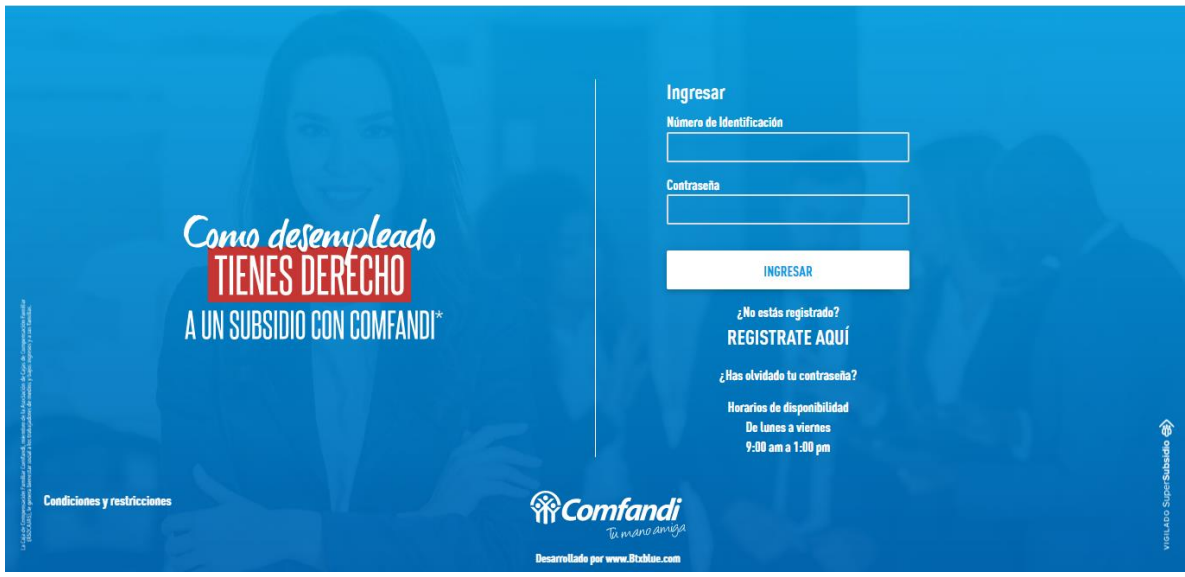

*2.* Debes completar el formulario llenando todos los campos, Seguidamente debes aceptar los términos y condiciones

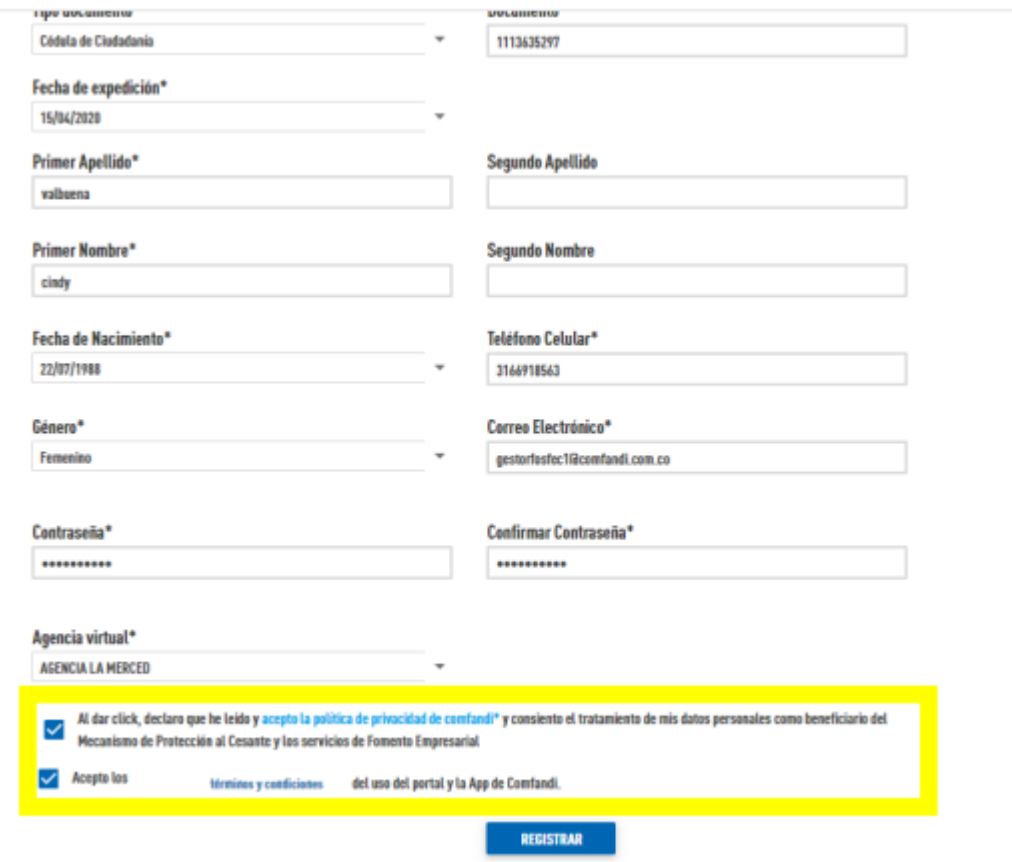

PD: Todos los campos marcados con (\*) son obligatorios, en agencia virtual debes colocar tu regional, no olvides marcar los campos de términos y condiciones. Por último clic en "registrar"

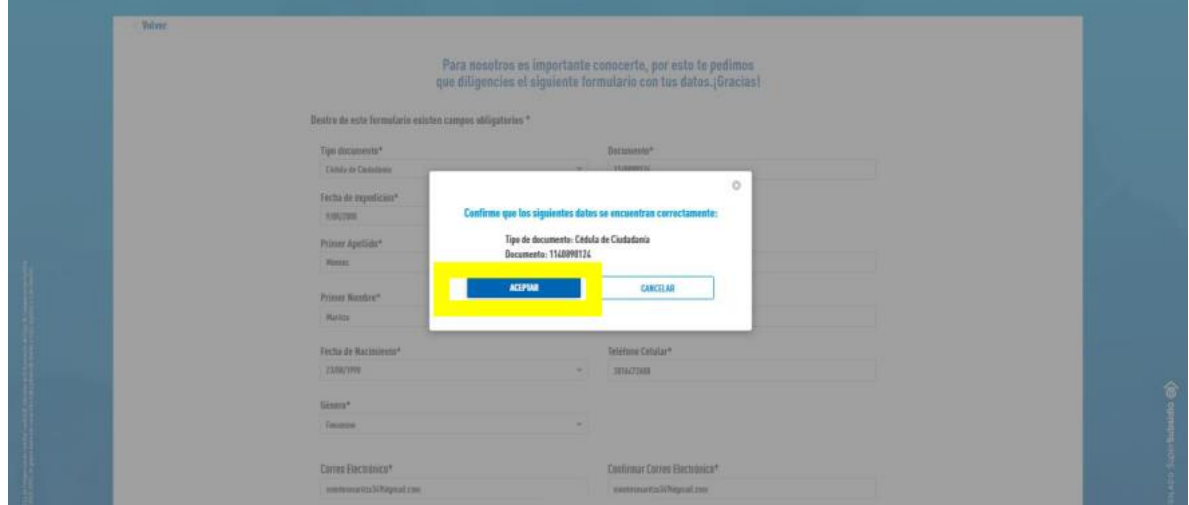

Aparecerán las siguientes ventanas: damos clic en aceptar.

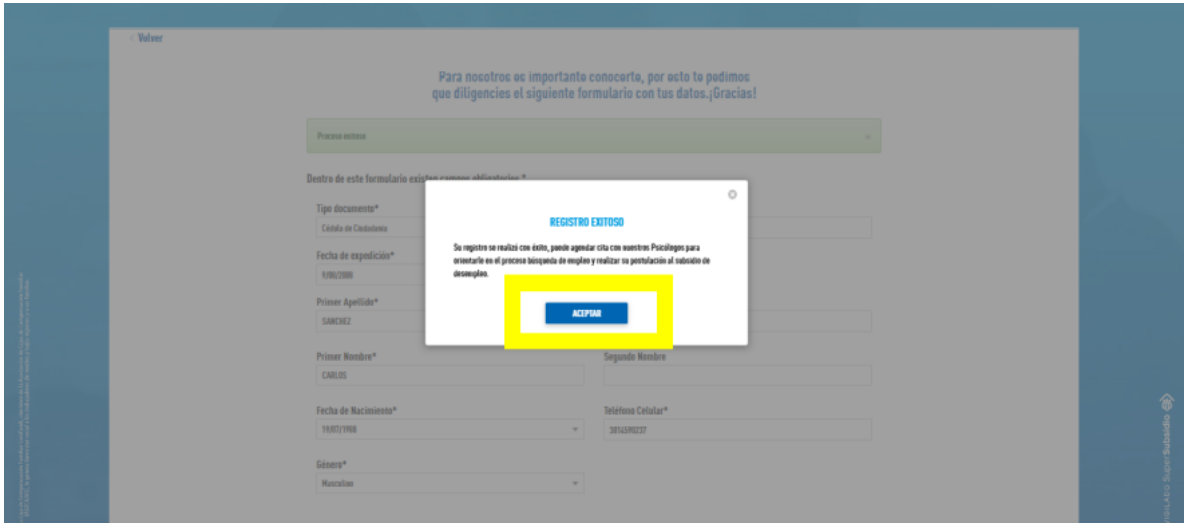

*3.* Luego aparecerá la siguiente ventana donde debes dar clic en "agendar cita"

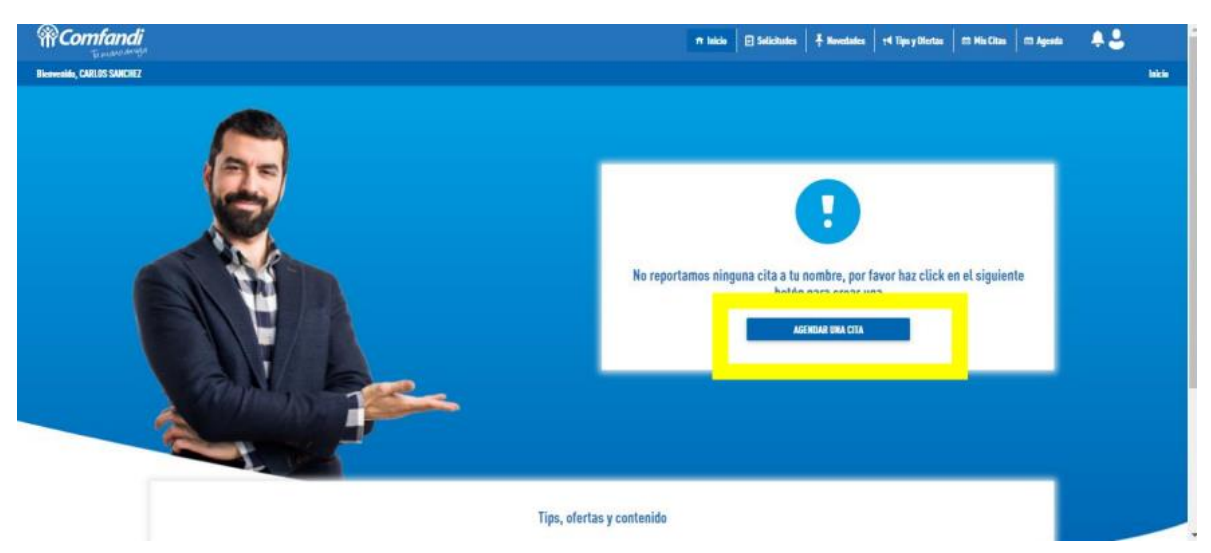

Debes seleccionar: La sede "agencia de empleo virtual Comfandi", la fecha (recuerda que los días con cita disponible aparecerán en negrilla) y por ultimo debes seleccionar el horario

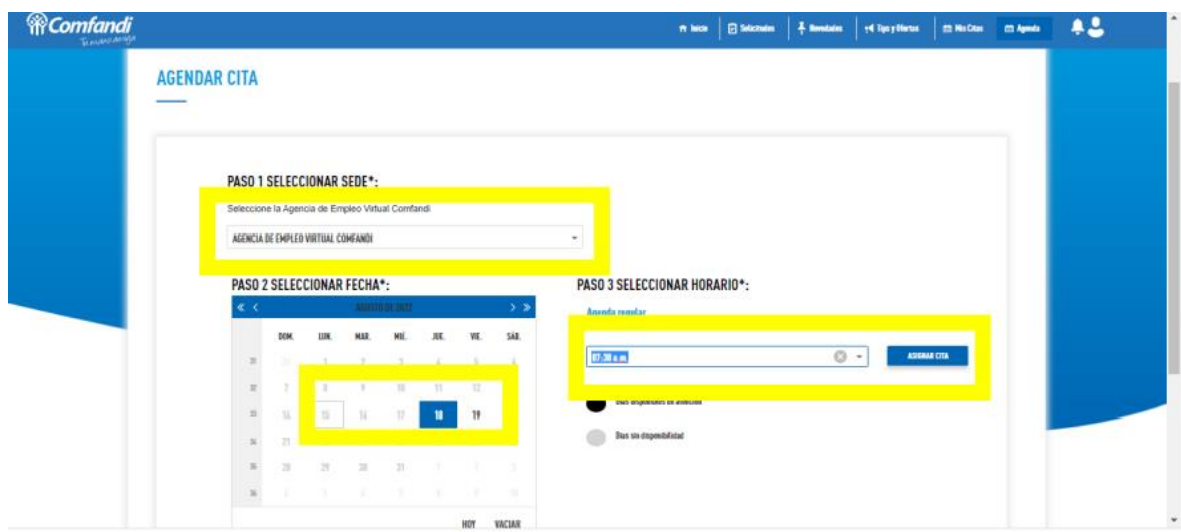

Luego aparecerán las siguientes ventanas donde debes dar clic "agendar cita" y luego clic en "ok". No olvides marcar el campo "estoy seguro de la información suministrada

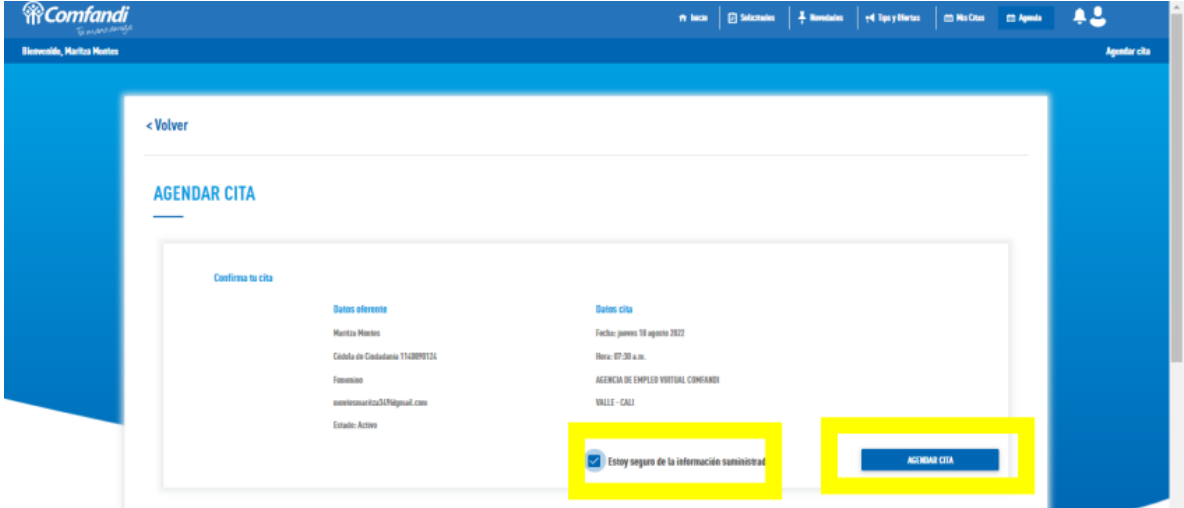

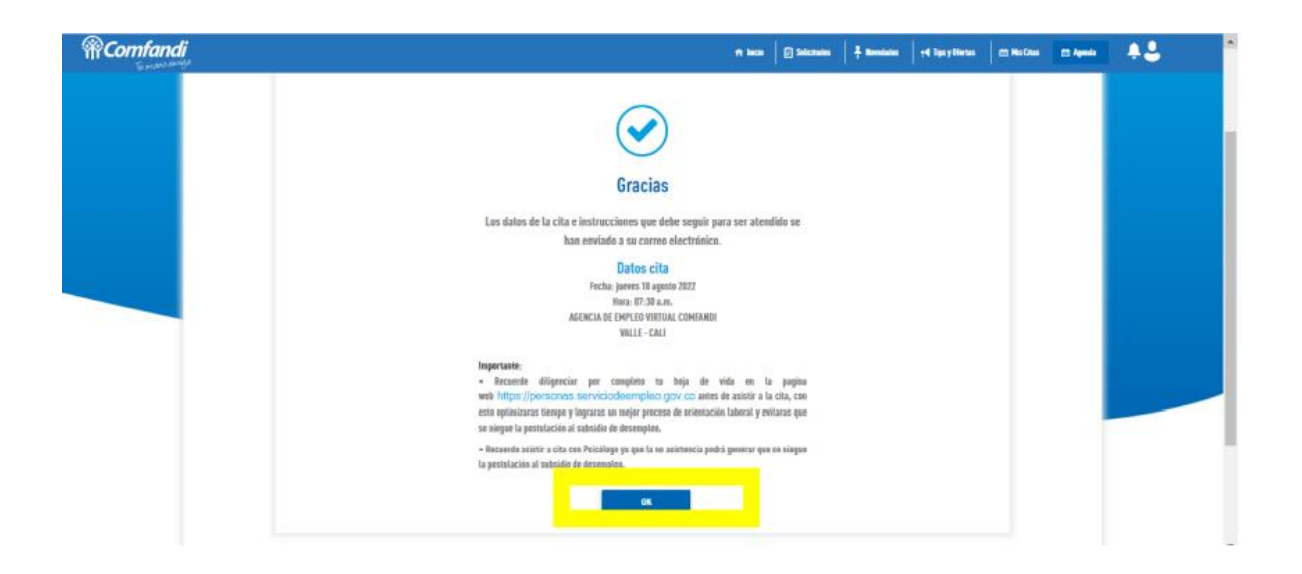

*4.* Luego de haber completado el paso anterior debes dar clic en "crear solicitud"

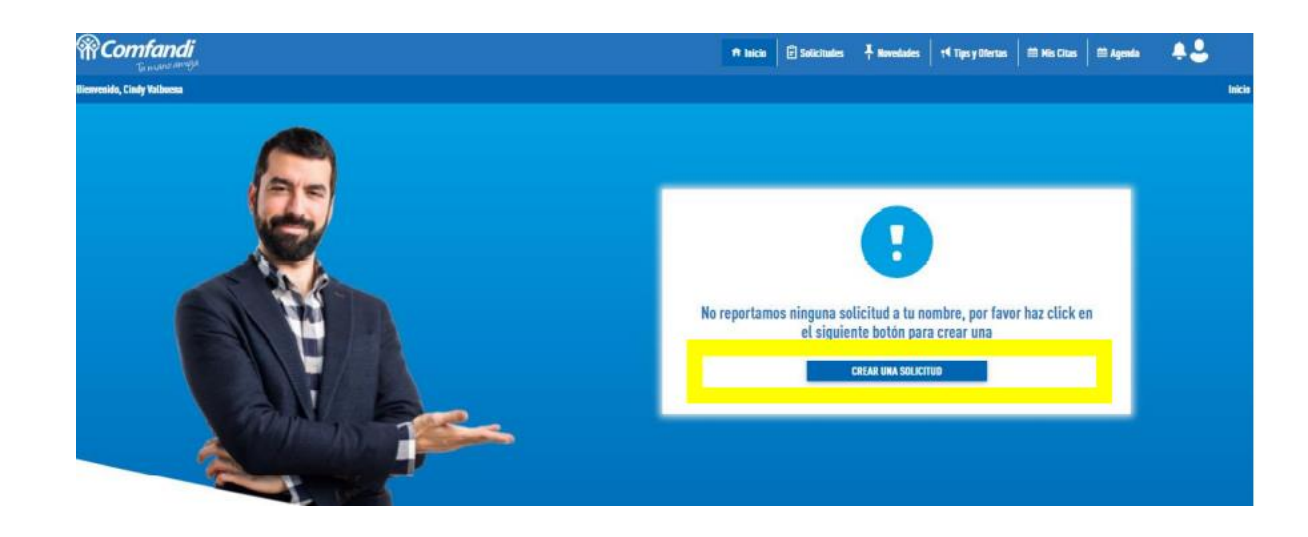

*5.* Luego nos remite a diligenciar el siguiente formulario: Debes llenar todos los campos. Recuerda que los campos marcados con (\*) son obligatorios

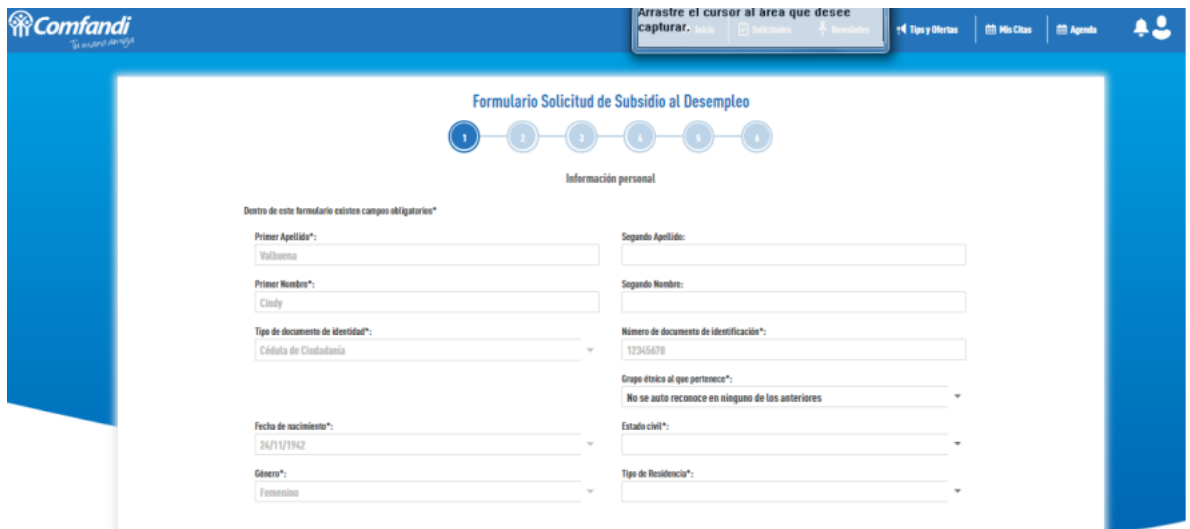

Diligencia tu información laboral y luego da clic en "adelante"

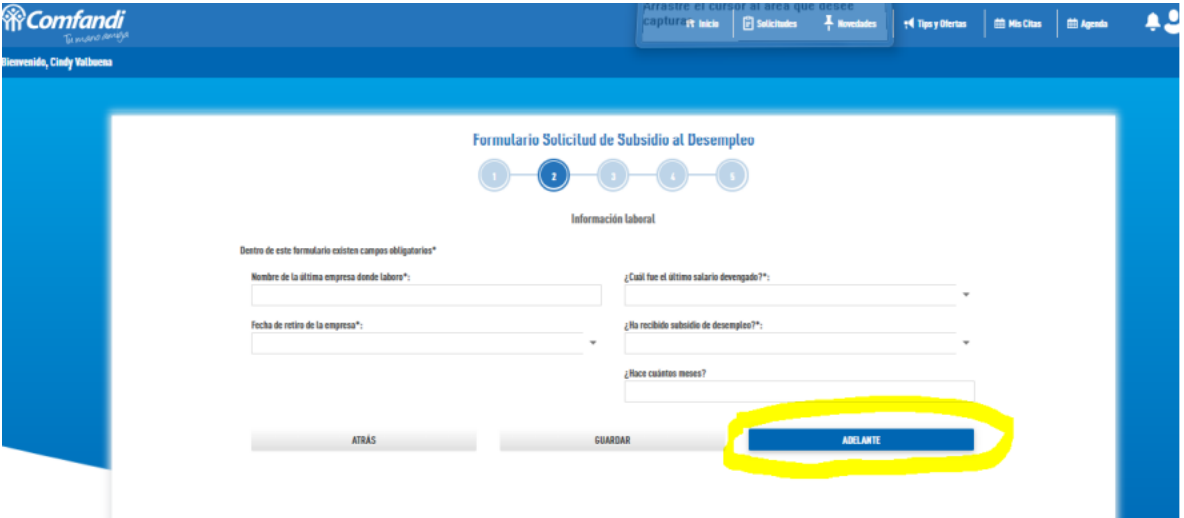

*6.* Diligencia la información de seguridad social y luego da clic en adelante (nota: en la casilla donde aparece ahorra para el mecanismo de protección al cesante siempre debes marcar la opción "no")

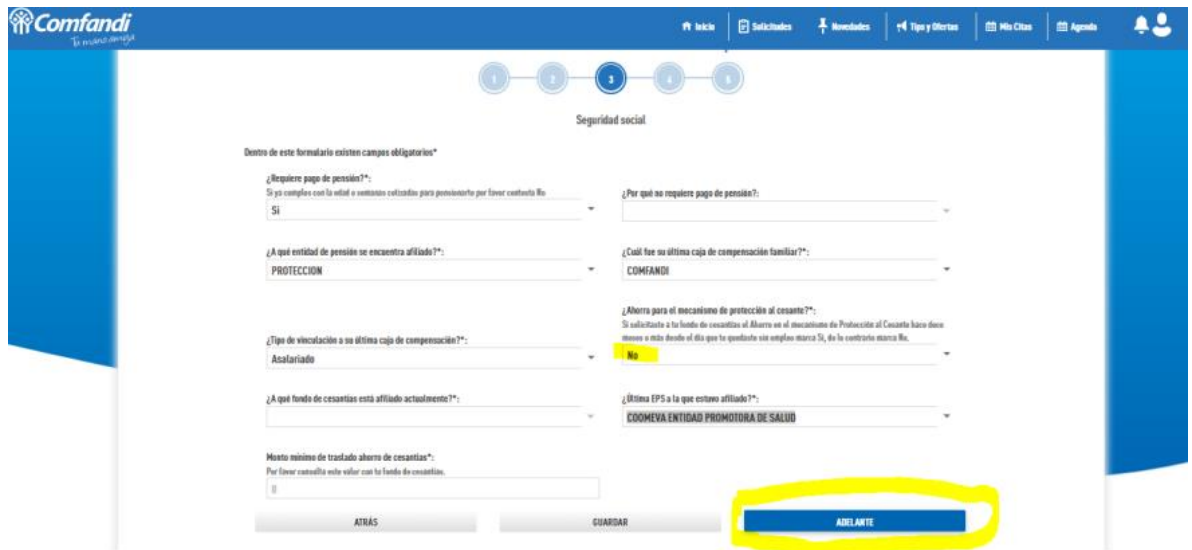

*7.* Luego debes adjuntar la copia de tu documento de identidad por ambos lados y la carta laboral en formato pdf no mayor a 2 mg (la carta debe contener fecha de retiro, último salario, y motivo de terminación del contrato). Luego debes dar Clic en "finalizar"

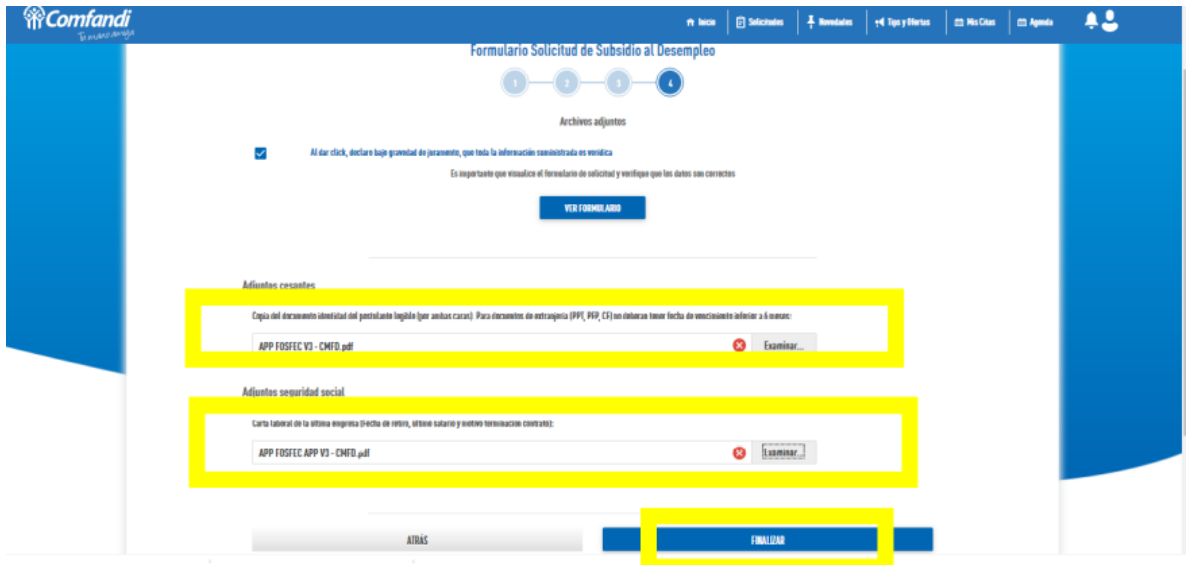

*8.* Luego aparecerá este mensaje. Debes estar pendiente de tu correo electrónico dado que por ese medio se te estará informando el estado de tu

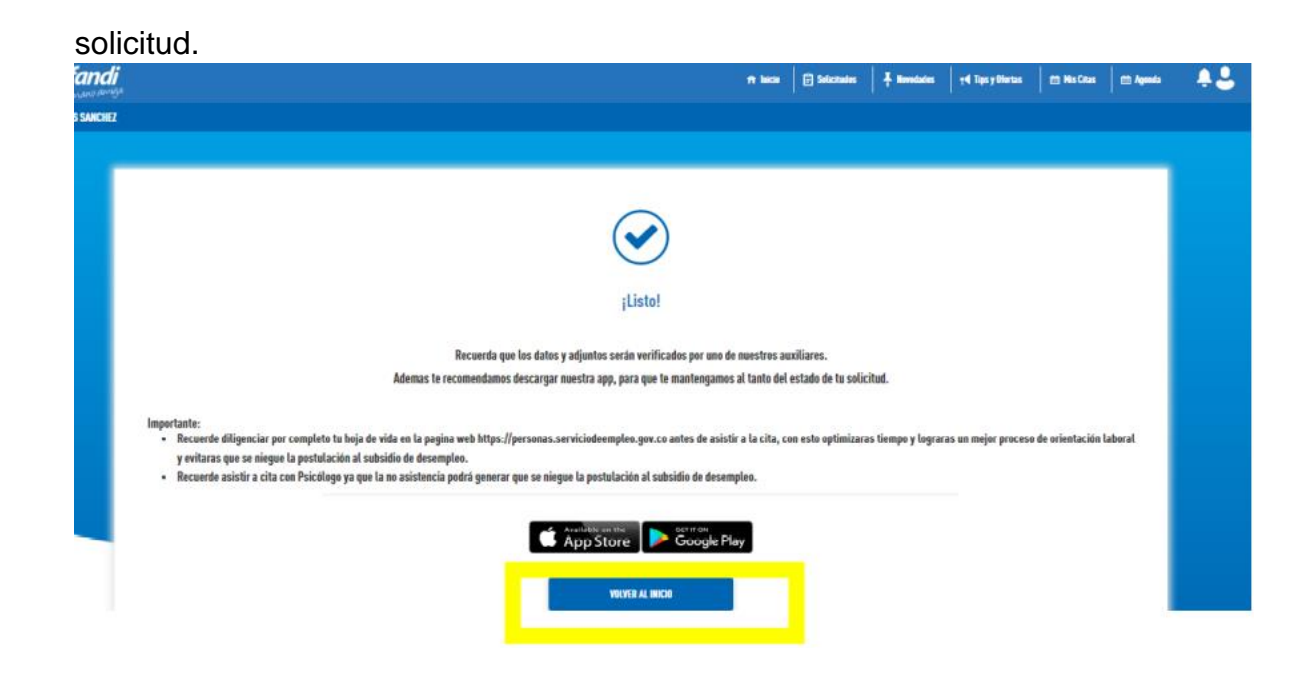

Para verificar que tu postulación este completa al 100% debes dar clic en "volver al inicio"

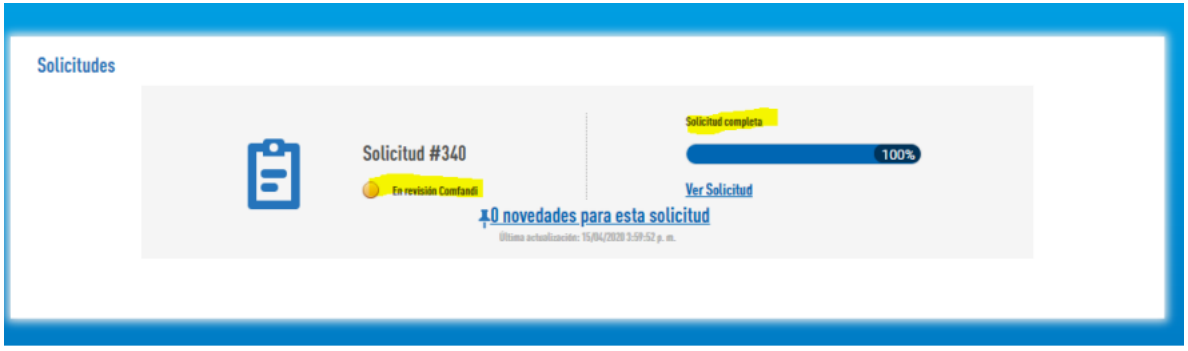